## **How to Check a Member's Eligibility Without a Member ID Number on Tufts Health Provider Connect**

**Step one:** Log into your Tufts Health Provider Connect/HealthTrio account using your user ID and password.

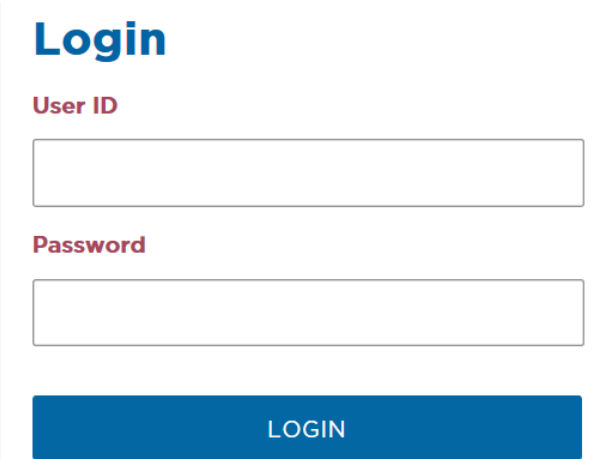

**Step two:** On the main page on the blue bar, hover over "Office Management".

## **Office Management**

**Step three:** Click on "Eligibility".

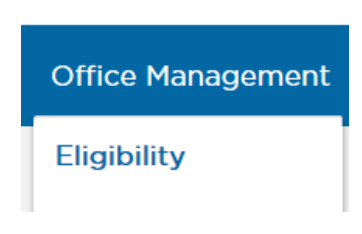

**Step four:** Under "Conduct Patient Search" enter the member's last name followed by their first name.

# **Conduct Patient Search**

 $\odot$  Last Name  $\odot$  Member ID

smith,john **Patient** 

(Last Name Example - Smith, John)

**Step five:** After entering the member's name, scroll to the bottom of the page and click the Search button.

**SEARCH CLEAR** 

**Step six:** The Eligibility Search Result Screen will populate all members with that first and last name. Click Select on the row of the member in question.

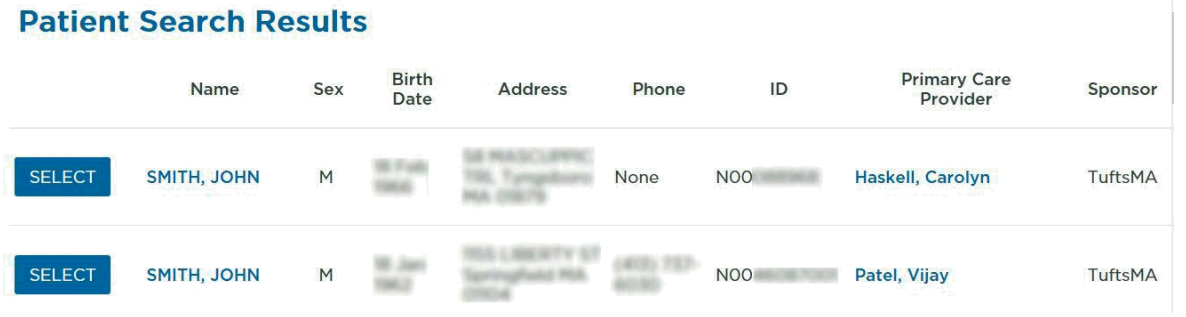

**Step seven:** The member's record will populate. At the top of the screen on the blue bar, hover over "Patient Management" and select Eligibility.

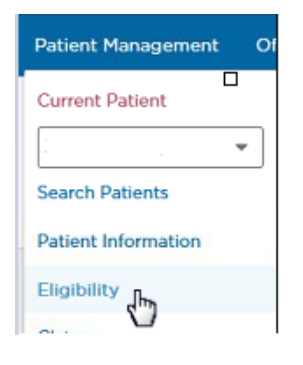

**Step eight:** On this screen you will be able to see the member's current eligibility. Please see the eligibility disclaimer below outlined in red.

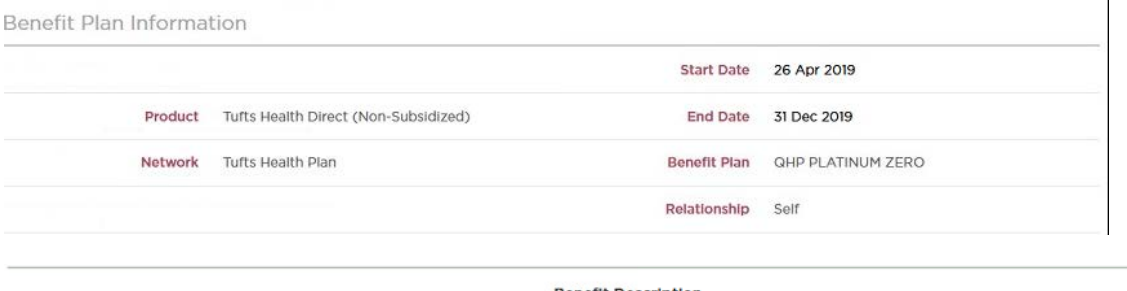

#### **Benefit Description**

### See Benefit Document Links Below

Due to a recent update to this provider portal, you may see the wrong Plan Start Date for a member listed in our system. This does not affect your member's eligibility or benefits. To see your member's actual plan start date, go to the top righthand corner of the Eligibility screen and select View History. You also can call 888.257.1985 and follow the prompts to talk with a provider services representative who will be happy to confirm your member's Plan Start Date. Thank you for being a Tufts Health Plan provider!

**Step nine:** To view a list of previous eligibility dates for a member, please click on the View History tab on this page.

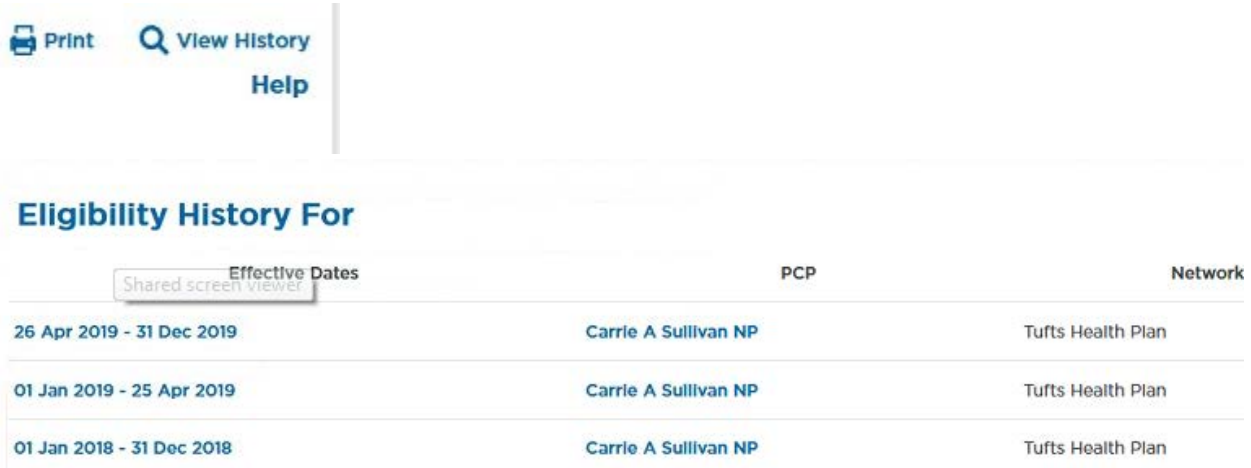